# ACI 패브릭에서 계약 및 규칙 확인

## 목차

소개 토폴로지 프로세스 개요 사용된 계약/조닝 규칙 식별 하드웨어 프로그래밍 확인 하드웨어 프로그래밍 문제 해결 유용한 문제 해결 명령 문제 해결 정보 규칙 ID에서 계약 이름 파생

## 소개

이 문서에서는 ACI(Application Centric Infrastructure) 패브릭에서 계약이 구성되고 올바르게 작동 하는지 확인하는 방법에 대해 설명합니다.

## 토폴로지

이 문서 전반에서 사용되는 예에서 VM(Virtual Machine-A)은 Leaf1에 연결되며, Leaf2에 연결된 VM-B와 통신할 수 있는 계약이 있습니다. 계약은 ICMP(Internet Control Message Protocol) 및 HTTP를 모두 허용합니다.

이 그림에서는 토폴로지를 보여줍니다.

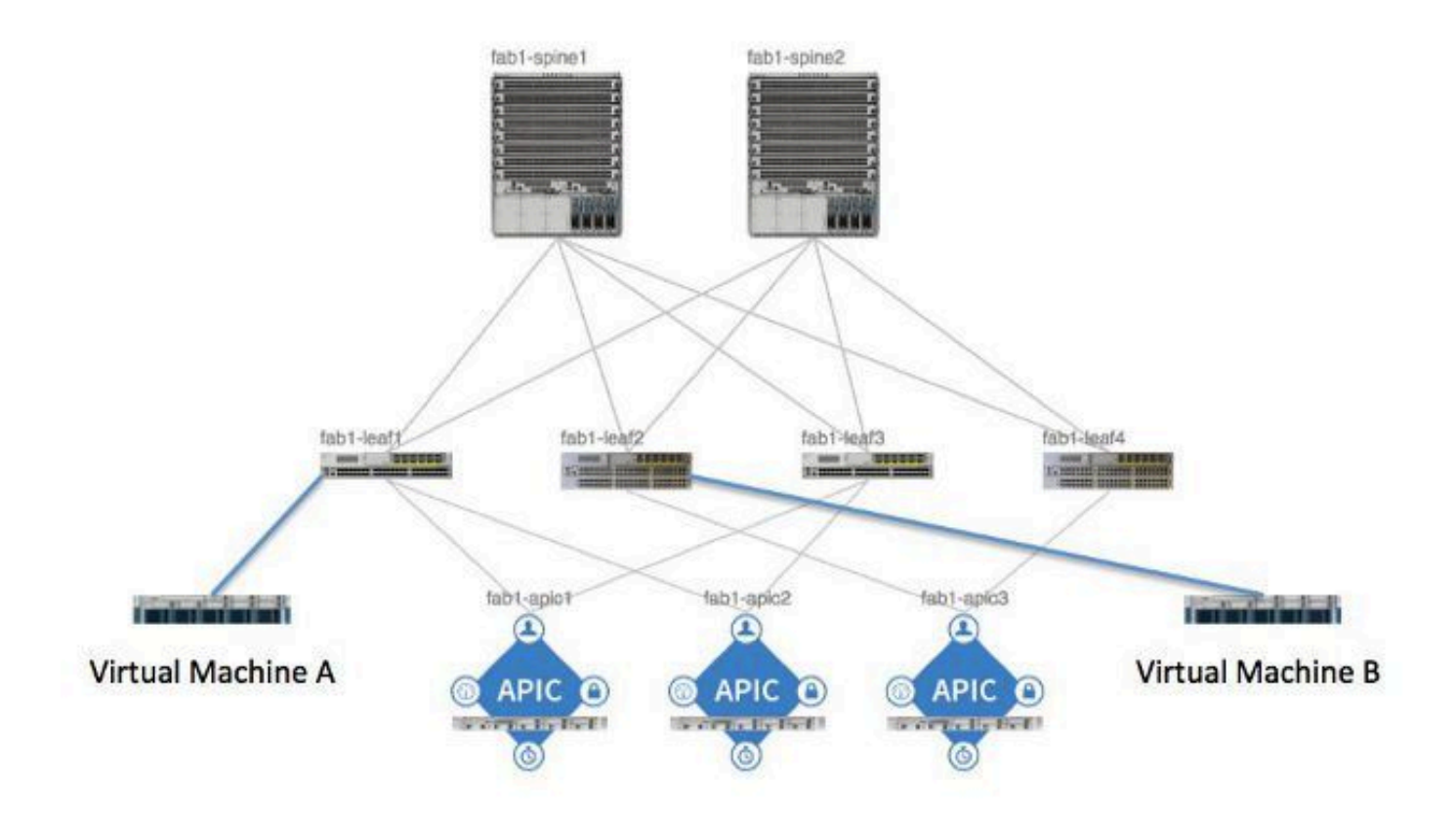

## 프로세스 개요

이는 계약 및 규칙에 대한 정책 상호 작용 및 흐름입니다.

- 1. APIC(Application Policy Infrastructure Controller)의 정책 관리자는 스위치의 정책 요소 관리 자와 통신합니다.
- 2. 스위치의 정책 요소 관리자는 스위치의 개체 저장소를 프로그래밍합니다.
- 스위치의 정책 관리자는 스위치의 ACLQOS(Access Control List Quality of Service) 클라이언 3. 트와 통신합니다.
- 4. ACLQOS 클라이언트는 하드웨어를 프로그래밍합니다.

## 사용된 계약/조닝 규칙 식별

다음은 두 EPG(End Point Group)에 대한 계약이 추가되기 전에 leaf에서 실행된 show zoning-rule 명령의 예입니다.

<#root>

fab1\_leaf1#

**show zoning-rule**

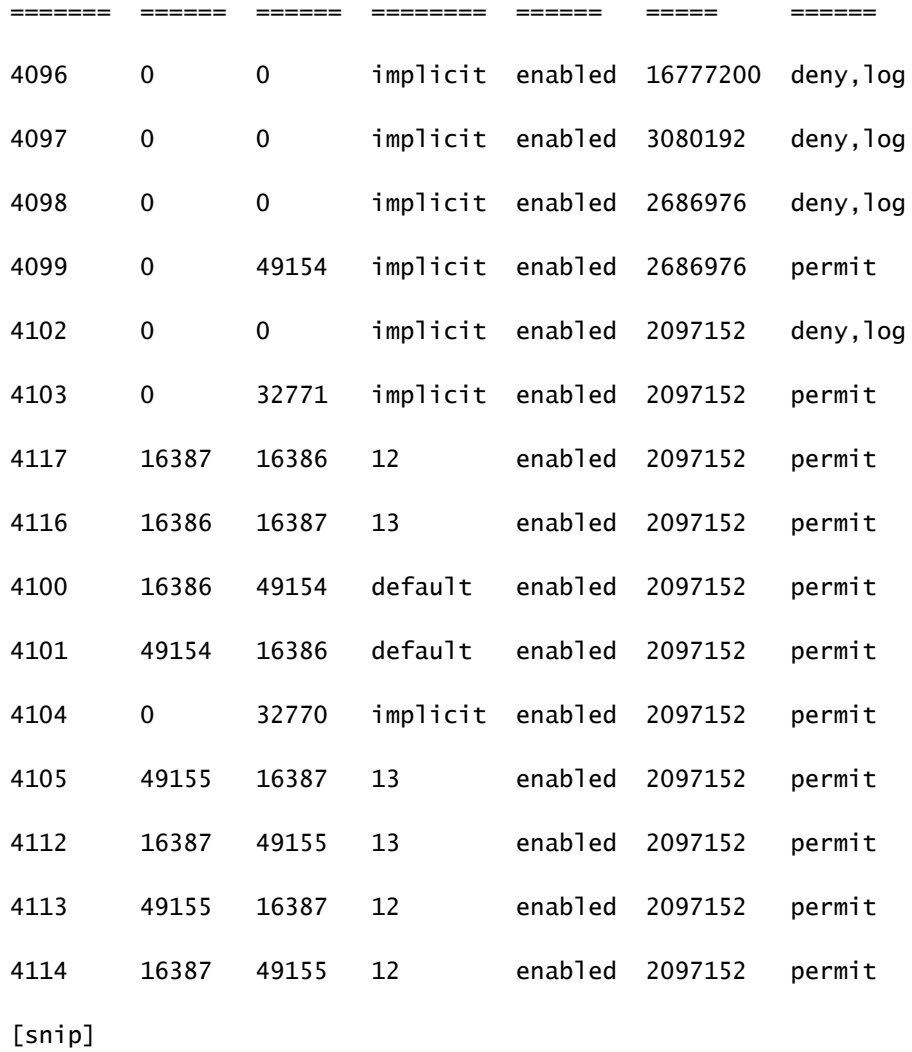

### 이는 계약이 추가된 후 두 EPG가 서로 통신할 수 있도록 출력되는 동일한 명령입니다.

<#root>

fab1\_leaf1#

**show zoning-rule**

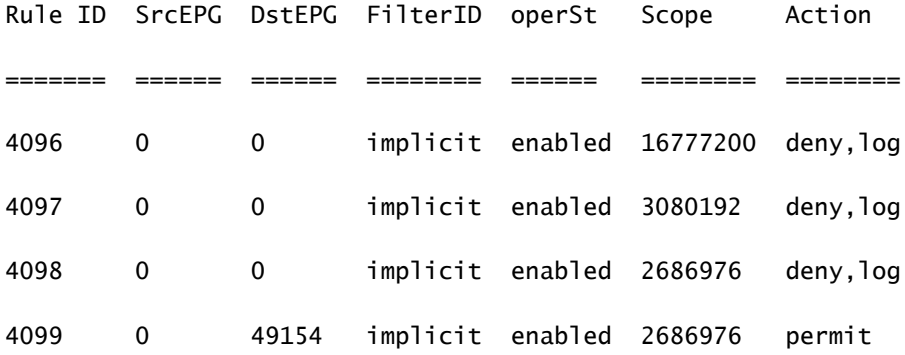

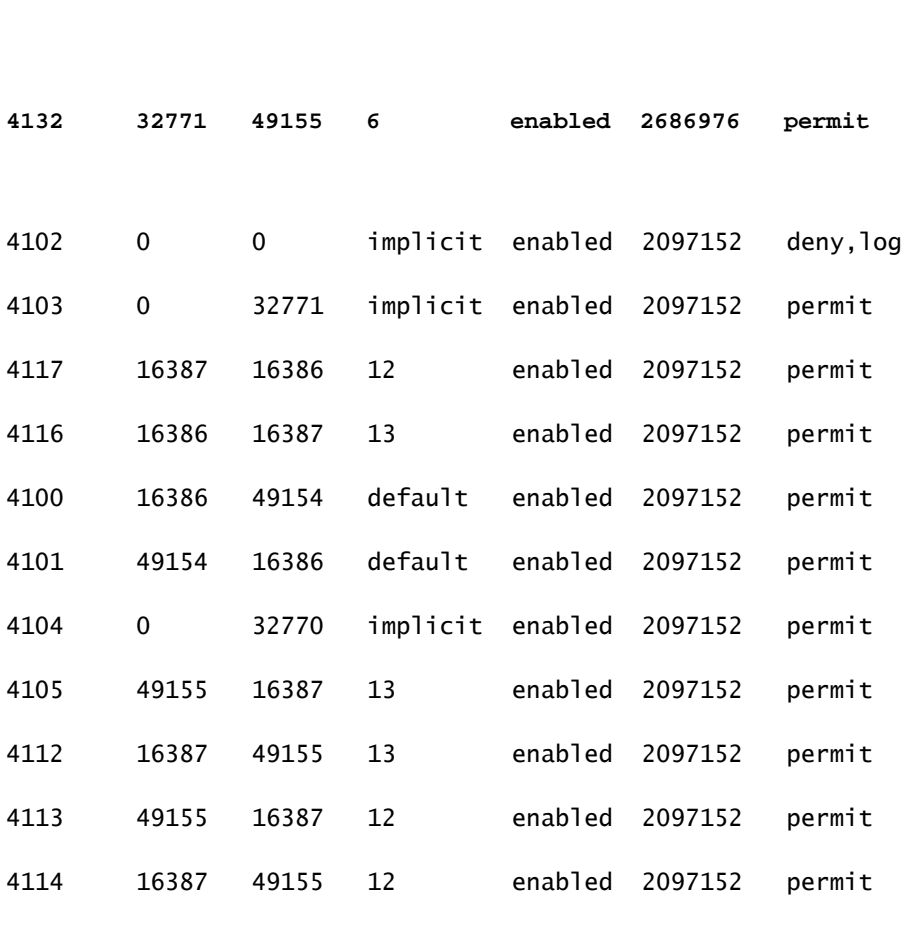

**4131 49155 32771 7 enabled 2686976 permit**

[snip]

참고: 추가된 새 규칙 ID(4131 및 4132), 필터 ID 7 및 6, 2686976 범위를 확인합니다.

 $\bigwedge$  주의: 이 명령 출력을 사용하면 Lab 시스템에서 검사해야 하는 규칙을 쉽게 찾을 수 있습니다. 그러나 프로덕션 환경에서는 동적 변경이 발생하는 경우 이 작업이 번거로울 수 있습니다.

관심 규칙을 찾기 위해 사용할 수 있는 또 다른 방법은 Visore를 사용하는 것입니다. 컨텍스트 MO(Managed Object)에서 fvCtx에 대한 검색을 수행합니다. 그런 다음 화면에 표시된 대로 특정 컨 텍스트 DN(Distinguished Name)을 검색할 수 있습니다.

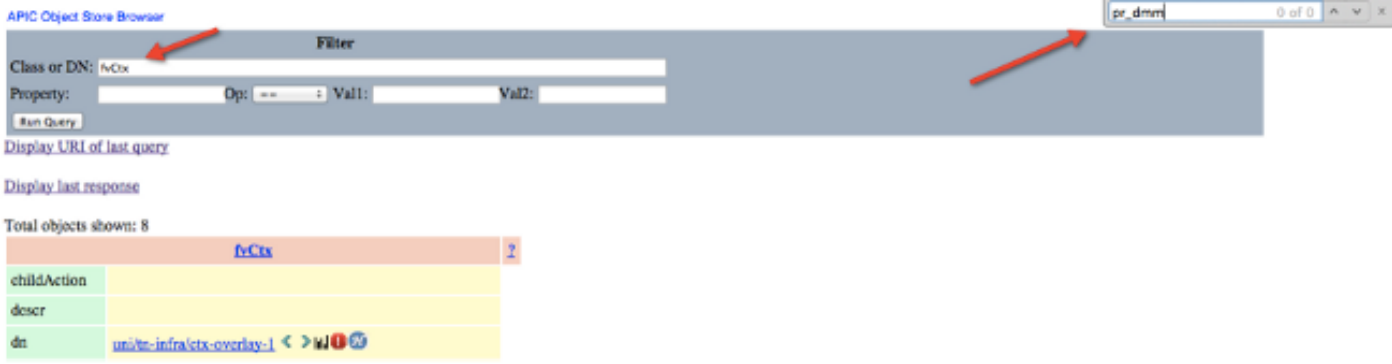

해당 컨텍스트의 범위를 확인합니다. 이 명령을 사용하여 show-zoning-rule 명령 출력에 매핑하면

### 쿼리해야 하는 규칙을 찾을 수 있습니다.

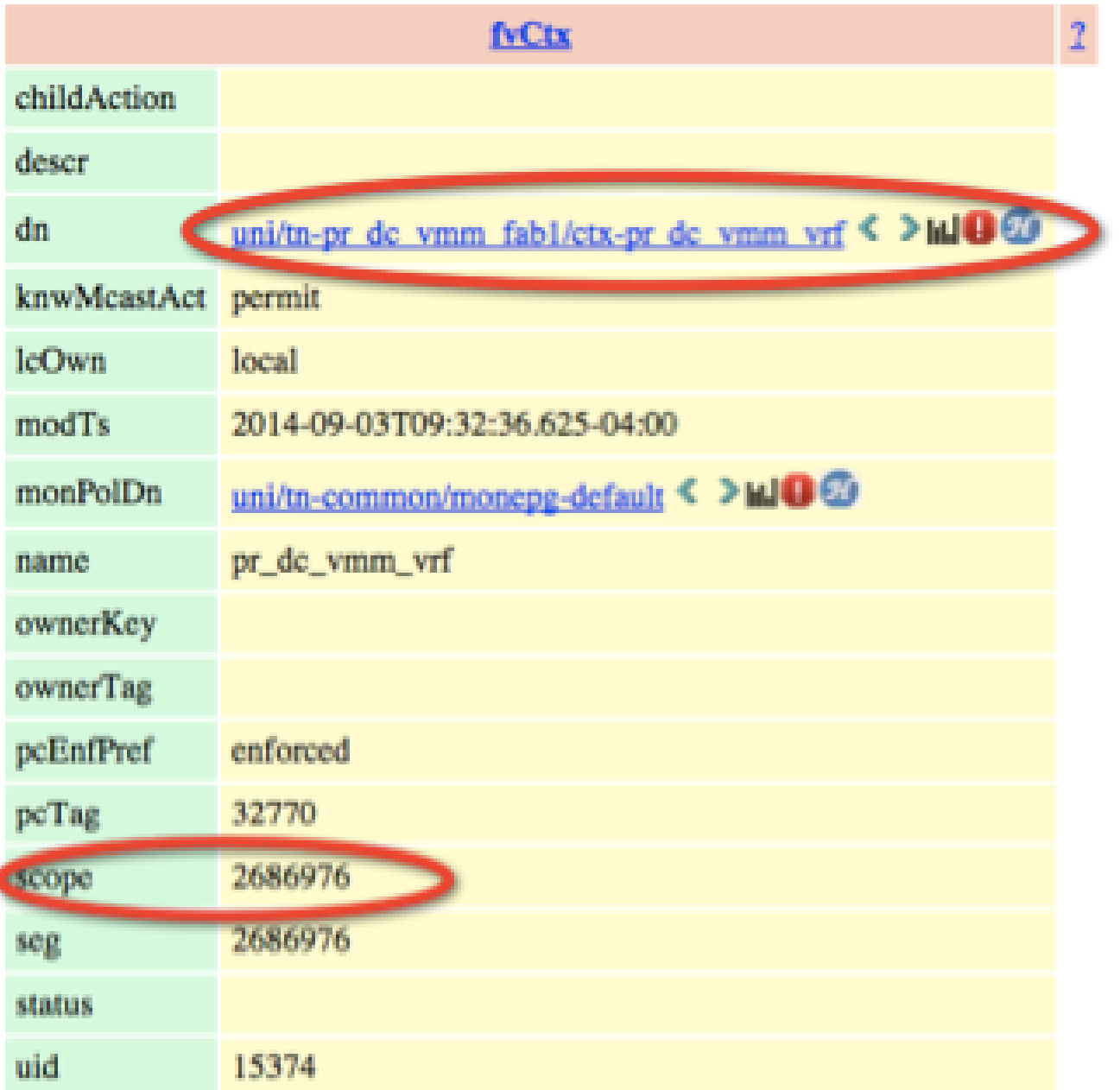

여기에 표시된 대로 UI(사용자 인터페이스)에서 컨텍스트의 세그먼트 ID/범위를 식별할 수도 있습 니다.

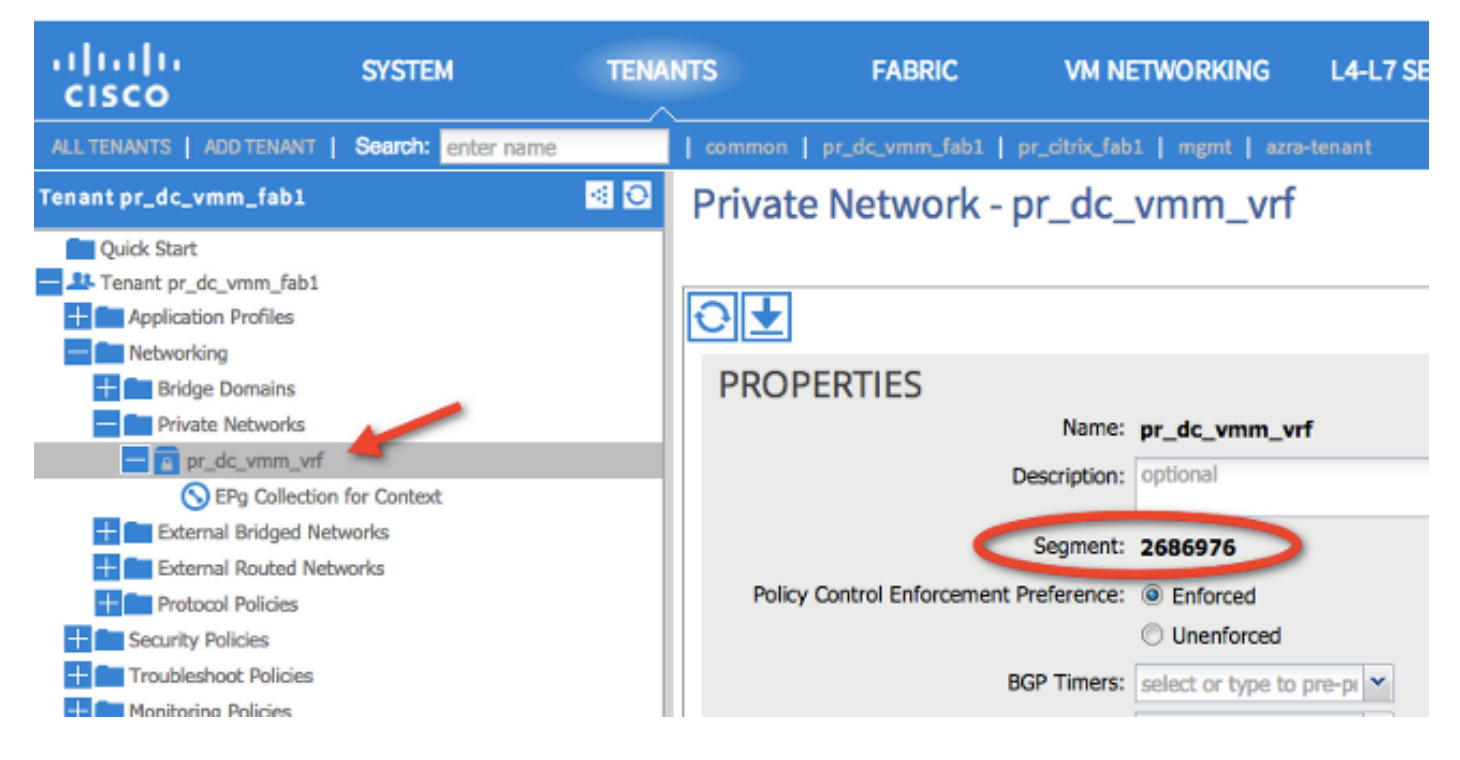

이 범위는 show zoning-rules 명령 출력에 표시된 것과 일치합니다.

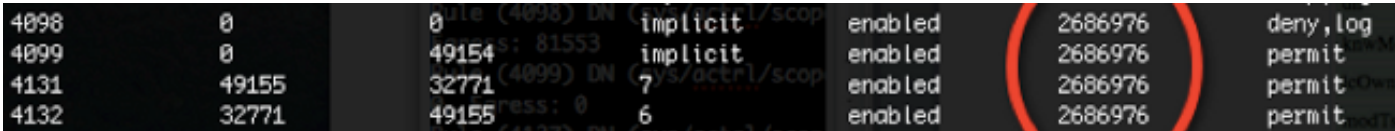

범위 ID 정보가 있고 규칙 및 필터 ID를 식별한 경우 다음 명령을 사용하여 새 필터에 도달했는지 (EPG 간의 암시적 거부 메시지는 아님) 확인할 수 있습니다. 암시적 거부 메시지는 기본적으로 EPG가 통신할 수 없도록 포함됩니다.

이 명령 출력에서 Leaf1, Filter-6(f-6)이 증가하고 있습니다.

### <#root>

fab1\_leaf1#

**show system internal policy-mgr stats | grep 2686976**

Rule (4098) DN (sys/actrl/scope-2686976/rule-2686976-s-any-d-any-f-implicit) Ingress: 0, Egress: 81553

Rule (4099) DN (sys/actrl/scope-2686976/rule-2686976-s-any-d-49154-f-implicit) Ingress: 0, Egress: 0

Rule (4131) DN (sys/actrl/scope-2686976/rule-2686976-s-49155-d-32771-f-7) Ingress: 0, Egress: 0

**Rule (4132) DN (sys/actrl/scope-2686976/rule-2686976-s-32771-d-49155-f-6) Ingress: 1440, Egress: 0**

#### <#root>

#### fab1\_leaf1#

**show system internal policy-mgr stats | grep 2686976**

Rule (4098) DN (sys/actrl/scope-2686976/rule-2686976-s-any-d-any-f-implicit) Ingress: 0, Egress: 81553

Rule (4099) DN (sys/actrl/scope-2686976/rule-2686976-s-any-d-49154-f-implicit) Ingress: 0, Egress: 0

Rule (4131) DN (sys/actrl/scope-2686976/rule-2686976-s-49155-d-32771-f-7) Ingress: 0, Egress: 0

**Rule (4132) DN (sys/actrl/scope-2686976/rule-2686976-s-32771-d-49155-f-6)**

 **Ingress: 1470, Egress: 0**

이 명령 출력에서 Leaf2, Filter-7(f-7)이 증가하고 있습니다.

#### <#root>

```
fab1_leaf2#
```
**show system internal policy-mgr stats | grep 268697**

Rule (4098) DN (sys/actrl/scope-2686976/rule-2686976-s-any-d-any-f-implicit) Ingress: 0, Egress: 80257 Rule (4099) DN (sys/actrl/scope-2686976/rule-2686976-s-any-d-49153-f-implicit) Ingress: 0, Egress: 0

Rule (4117) DN (sys/actrl/scope-2686976/rule-2686976-s-32771-d-49155-f-6) Ingress: 0, Egress: 0

**Rule (4118) DN (sys/actrl/scope-2686976/rule-2686976-s-49155-d-32771-f-7) Ingress: 2481, Egress: 0**

#### <#root>

fab1\_leaf2#

**show system internal policy-mgr stats | grep 268697**

Rule (4098) DN (sys/actrl/scope-2686976/rule-2686976-s-any-d-any-f-implicit) Ingress: 0, Egress: 80257

Rule (4099) DN (sys/actrl/scope-2686976/rule-2686976-s-any-d-49153-f-implicit)

```
 Ingress: 0, Egress: 0
Rule (4117) DN (sys/actrl/scope-2686976/rule-2686976-s-32771-d-49155-f-6)
  Ingress: 0, Egress: 0
```

```
Rule (4118) DN (sys/actrl/scope-2686976/rule-2686976-s-49155-d-32771-f-7)
 Ingress: 2511, Egress: 0
```
 $\boldsymbol{\mathscr{L}}$  팁: 이 문제를 더 자세히 해결하려면 범위, 규칙 ID, 대상, 소스 pcTags 및 필터를 알아야 합니 다. 또한 규칙 ID가 있는 EPG에 대한 지식이 있으면 유용합니다.

다음 그림과 같이 moquery 명령을 통해 DN 이름 fvAEPg와 grep를 사용하여 특정 pcTag에 대한 검 색을 수행할 수 있습니다.

<#root>

admin@RTP\_Apic1:~>

**moquery -c fvAEPg | grep 49155 -B 5**

dn : uni/tn-Prod/ap-commerceworkspace/

**epg-Web**

```
lcOwn : local
matchT : AtleastOne
modTs : 2014-10-16T01:27:35.355-04:00
monPolDn : uni/tn-common/monepg-default
```
**pcTag : 49155**

<#root>

다음 그림과 같이 filter 옵션을 moquery 명령과 함께 사용할 수도 있습니다.

### admin@RTP\_Apic1:~> **moquery -c fvAEPg -f 'fv.AEPg.pcTag=="49155"'** Total Objects shown: 1 # fv.AEPg name : Web childAction : configIssues : configSt : applied descr : dn : uni/tn-Prod/ap-commerceworkspace/ **epg-Web**

lcOwn : local matchT : AtleastOne modTs : 2014-10-16T01:27:35.355-04:00 monPolDn : uni/tn-common/monepg-default

**pcTag : 49155**

```
prio : unspecified
rn : epg-Web
scope : 2523136
status : 
triggerSt : triggerable
uid : 15374
```
## 하드웨어 프로그래밍 확인

이제 규칙에 대한 하드웨어 항목을 확인할 수 있습니다. 하드웨어 정보를 보려면 show platform internal ns table mth\_lux\_slvz\_DHS\_SecurityGroupStatTable\_memif\_data ingress 명령(vsh\_lc 명 령)을 입력합니다.

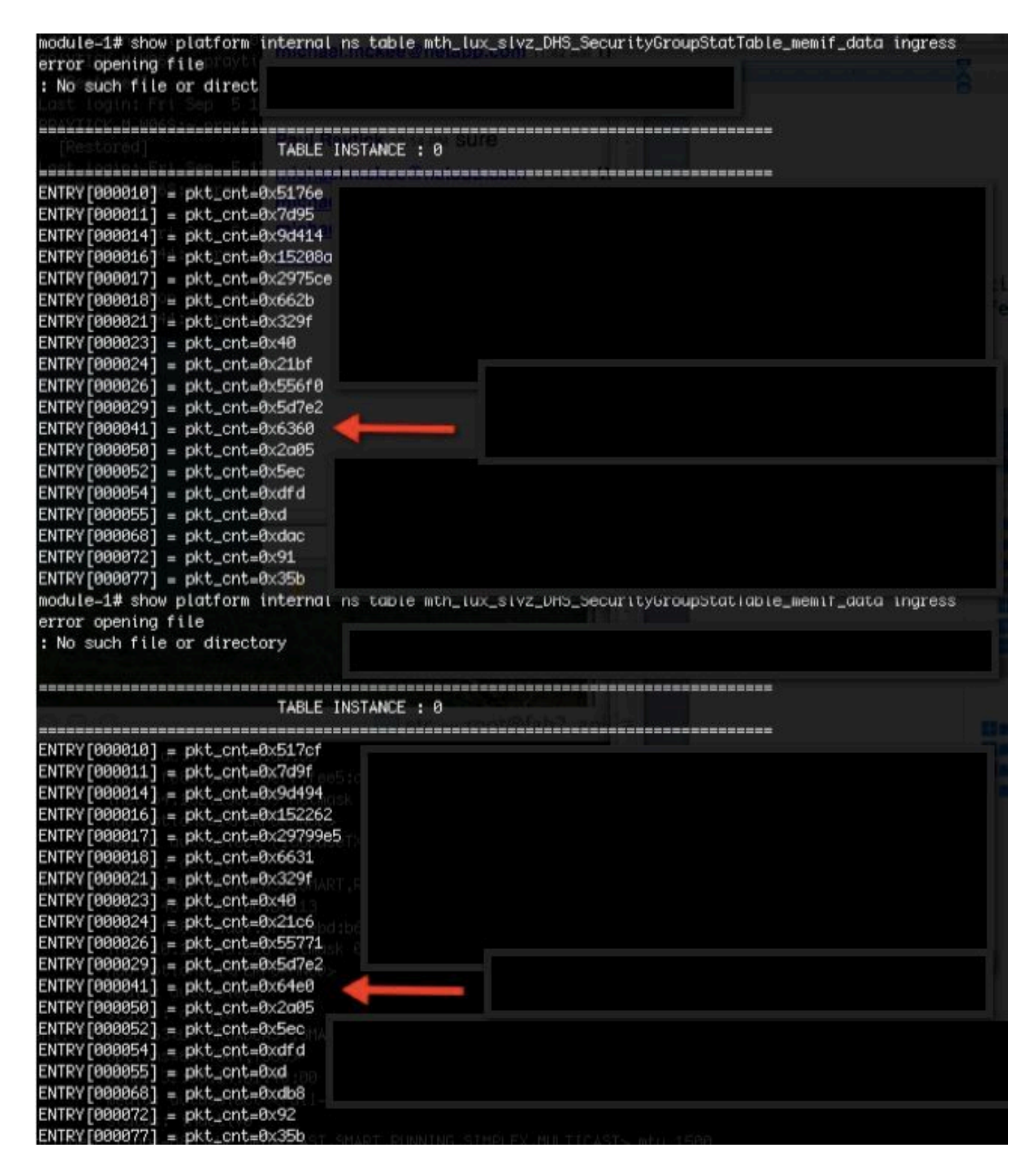

이 예에서는 하드웨어 항목 41(항목 [000041])이 증가하고 있습니다.

참고: 표시된 이전 명령은 Northstar ASIC에 사용됩니다. Donner 또는 Donner+에 사용되는 명령은 show platform internal ns table mth lush slvy DHS SecurityGroupStatTable memif data입니다.

참고: 이 명령은 프로덕션 환경에서는 실용적이지 않지만 이 섹션에 설명된 다른 명령을 대신

## $\blacklozenge$  사용할 수 있습니다.

### 규칙(4132) 및 범위(268976)를 기억하십시오.

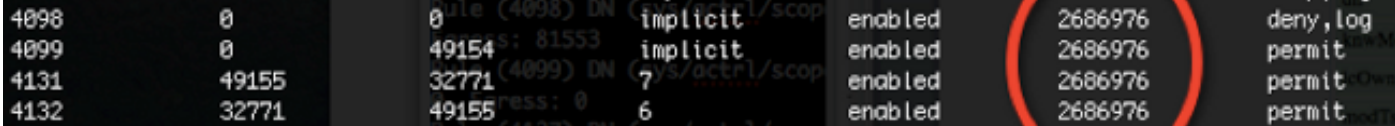

TCAM(Ternary Content-Addressable Memory) 하드웨어 인덱스 항목 매핑에 대한 규칙 ID를 결정 하고 규칙 ID 및/또는 필터 ID를 기준으로 필터링하려면 다음 명령을 입력합니다.

<#root>

module-1#

**show system internal aclqos zoning-rules**

[snip]

```
===========================================
Rule ID: 4131 Scope 4 Src EPG: 49155 Dst EPG: 32771 Filter 7
Curr TCAM resource:
=============================
      unit_id: 0
   == Region priority: 771 (rule prio: 3 entry: 3)==sw\_index = 62hw_index = 40
      === Region priority: 772 (rule prio: 3 entry: 4)===
       sw\_index = 63hw_index = 45
     ===========================================
Rule ID: 4132 Scope 4 Src EPG: 32771 Dst EPG: 49155 Filter 6
Curr TCAM resource:
=============================
      unit_id: 0
      === Region priority: 771 (rule prio: 3 entry: 3)===
       sw\_index = 66 |
hw_index = 41
   == Region priority: 771 (rule prio: 3 entry: 3)==sw\_index = 67 |
hw_index = 42
```
[snip]

이 예에서 소스 및 목적지 EPG의 조합은 32771=0x8003, 49155=0xC003입니다. 따라서 규칙 ID(4131 및 4132) 및 필터 ID(6 및 7)와 일치하는 이러한 소스 및 대상 클래스에 대한 모든 TCAM 항 목을 고려할 수 있습니다.

이 예에서는 이러한 TCAM 항목 중 일부가 덤프됩니다. 참고로, 이러한 EPG에 대해 ping 및 웹 트래 픽을 허용하는 계약 컨피그레이션은 다음과 같습니다.

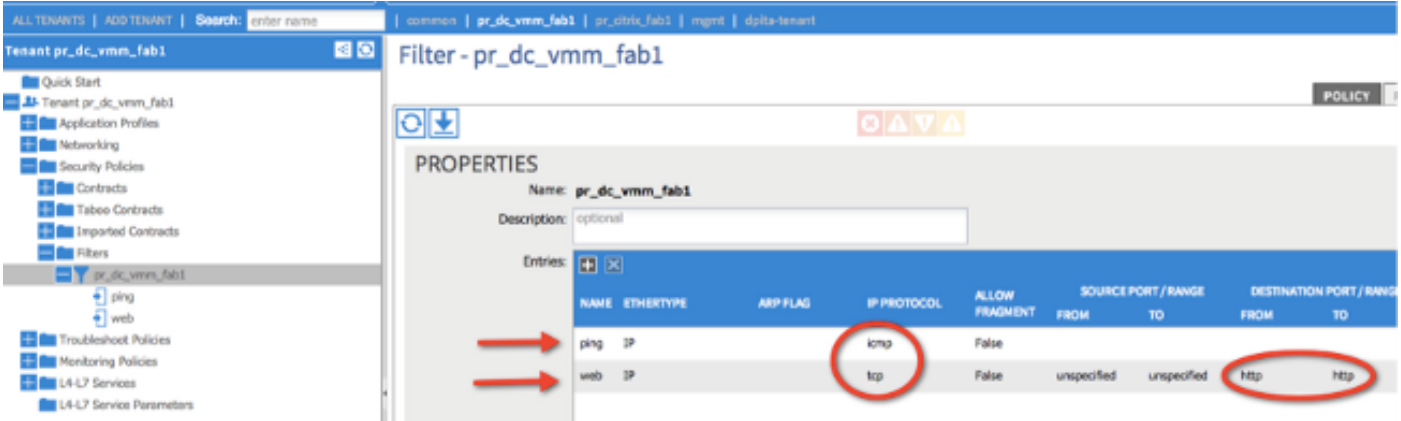

#### <#root>

module-1#

**show platform internal ns table mth\_lux\_slvz\_DHS\_SecurityGroupKeyTable0**

 **\_memif\_data 41**

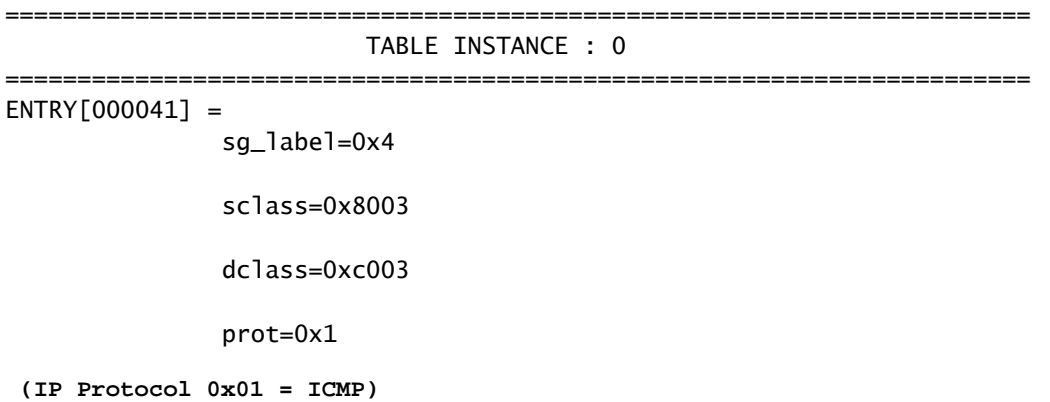

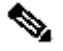

참고: 표시된 이전 명령은 Northstar ASIC에 사용됩니다. Doner 또는 Doner+에 사용되는 명령 은 show platform internal ns table mth\_lush\_slvq\_DHS\_SecurityGroupKeyTable0\_memif\_data입니다.

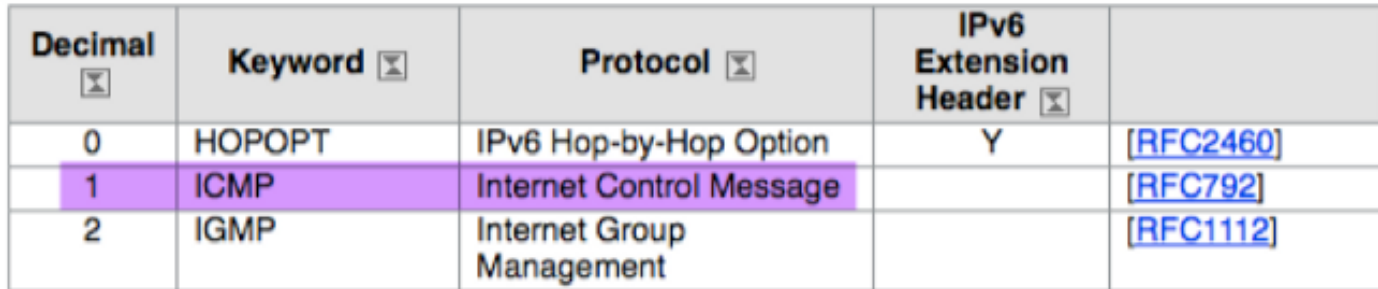

### <#root>

sup\_tx\_mask=0x1

src\_policy\_incomplete\_mask=0x1

dst\_policy\_incomplete\_mask=0x1

class\_eq\_mask=0x1

aclass\_mask=0x1ff

port\_dir\_mask=0x1

dport\_mask=0xffff

sport\_mask=0xffff

tcpflags\_mask=0xff

ip\_opt\_mask=0x1

ipv6\_route\_mask=0x1

ip\_fragment\_mask=0x1

ip\_frag\_offset0\_mask=0x1

ip\_frag\_offset1\_mask=0x1

ip\_mf\_mask=0x1

l4\_partial\_mask=0x1

dst\_local\_mask=0x1

routeable\_mask=0x1

spare\_mask=0x7ff

v4addr\_key\_mask=0x1

v6addr\_key\_mask=0x1

valid=0x1

#### module-1#

**show platform internal ns table mth\_lux\_slvz\_DHS\_SecurityGroupKeyTable0**

======================================================================= TABLE INSTANCE : 0 =======================================================================  $ENTRY[000042] =$  sg\_label=0x4 sclass=0x8003 dclass=0xc003 prot=0x6 **<--**

dport=0x50

**<--**

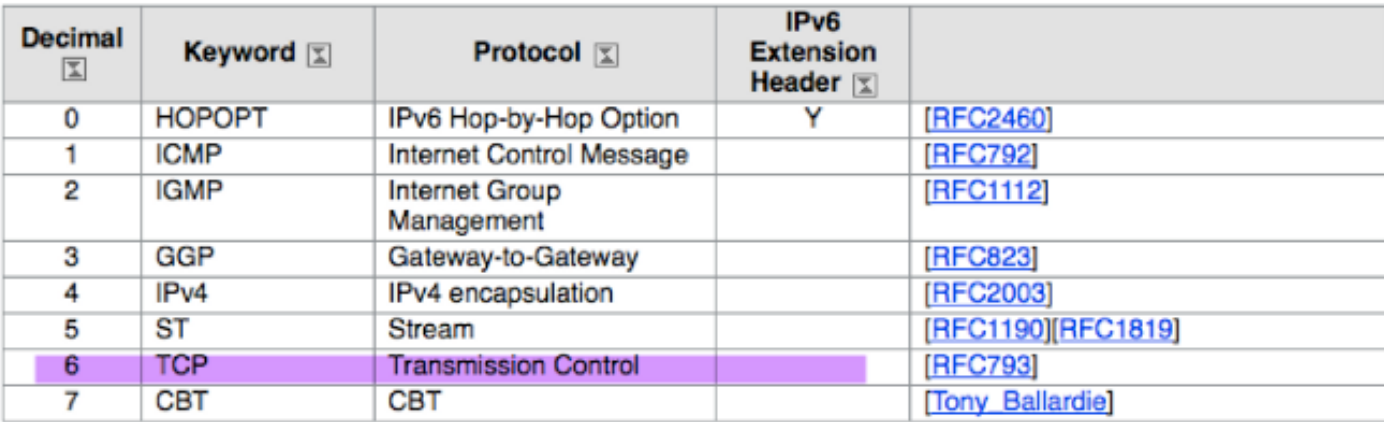

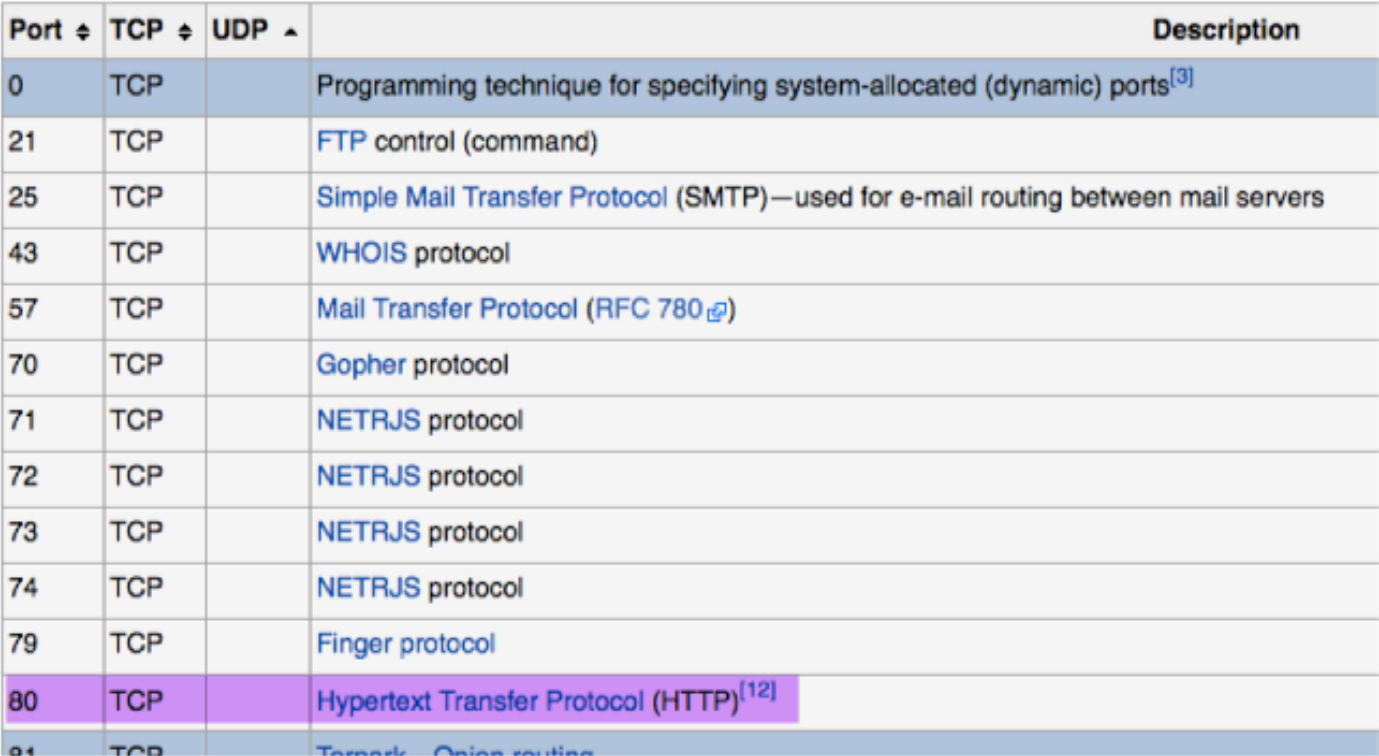

sup\_tx\_mask=0x1

src\_policy\_incomplete\_mask=0x1

dst\_policy\_incomplete\_mask=0x1

class\_eq\_mask=0x1

aclass\_mask=0x1ff

port\_dir\_mask=0x1

sport\_mask=0xffff

tcpflags\_mask=0xff

ip\_opt\_mask=0x1

ipv6\_route\_mask=0x1

ip\_fragment\_mask=0x1

ip\_frag\_offset0\_mask=0x1

ip\_frag\_offset1\_mask=0x1

ip\_mf\_mask=0x1

l4\_partial\_mask=0x1

dst\_local\_mask=0x1

 $\,\varphi\,$  팁: 각 TCAM 항목을 동일한 방법으로 확인할 수 있습니다.

### 하드웨어 프로그래밍 문제 해결

이 섹션에서는 몇 가지 유용한 문제 해결 명령 및 팁을 제공합니다.

### 유용한 문제 해결 명령

문제가 발생할 때 리프 정책 관리자 오류를 찾는 데 사용할 수 있는 몇 가지 유용한 명령은 다음과 같습니다.

#### <#root>

fab1 leaf1#

**show system internal policy-mgr event-history errors**

1) Event:E\_DEBUG, length:84, at 6132 usecs after Mon Sep 8 13:15:56 2014

 [103] policy\_mgr\_handle\_ctx\_mrules(779): ERROR: Failed to process prio(1537):  $(nu11)$ 

2) Event:E\_DEBUG, length:141, at 6105 usecs after Mon Sep 8 13:15:56 2014

 [103] policy\_mgr\_process\_mrule\_prio\_aces(646): ERROR: Failed to insert iptables rule for rule(4120) , fentry(5\_0) with priority(1537): (null)

[snip]

fab1 leaf1#

**show system internal policy-mgr event-histor trace**

[1409945922.23737] policy\_mgr\_ppf\_hdl\_close\_state:562: Got close state callback [1409945922.23696] policy\_mgr\_ppf\_rdy\_ntf\_fun:239: StatStoreEnd returned: 0x0(SU

CCESS)

[1409945922.23502] policy\_mgr\_ppf\_rdy\_ntf\_fun:208: ppf ready notification: sess\_

id: (0xFF0104B400005B51)

[1409945922.23475] policy\_mgr\_ppf\_rdy\_ntf\_fun:205: Got ready notification callba

ck with statustype (4)

[1409945921.983476] policy\_mgr\_gwrap\_handler:992: Dropped...now purging it...

[1409945921.982882] policy\_mgr\_ppf\_goto\_state\_fun:481: Sess id (0xFF0104B400005B

[snip]

module-1#

**show system internal aclqos event-history trace**

T [Fri Sep 5 13:18:24.863283] ============= Session End ============ T [Fri Sep 5 13:18:24.862924] Commit phase: Time taken 0.62 ms, usr 0.00 ms, sys 0.00 ms T [Fri Sep 5 13:18:24.862302] ppf session [0xff0104b410000087] commit ... npi nst 1 T [Fri Sep 5 13:18:24.861421] Verify phase: Time taken 0.77 ms, usr 0.00 ms, sys 0.00 ms T [Fri Sep 5 13:18:24.860615] ============= Session Begin ============ T [Fri Sep 5 13:18:24.830472] ============= Session End ============ T [Fri Sep 5 13:18:24.830062] Commit phase: Time taken 0.98 ms, usr 0.00 ms, sys 0.00 ms T [Fri Sep 5 13:18:24.829085] ppf session [0xff0104b410000086] commit ... npi nst 1 T [Fri Sep 5 13:18:24.827685] Verify phase: Time taken 2.04 ms, usr 0.00 ms, sys 0.00 ms T [Fri Sep 5 13:18:24.825388] ============= Session Begin ============ T [Fri Sep 5 12:32:51.364225] ============= Session End ============ T [Fri Sep 5 12:32:51.363748] Commit phase: Time taken 0.64 ms, usr 0.00 ms,

[snip]

 $\boldsymbol{P}$  팁: 일부 파일은 크기가 크기 때문에 부트플래시로 보내고 편집기에서 검사하는 것이 더 쉽습 니다.

<#root>

module-1#

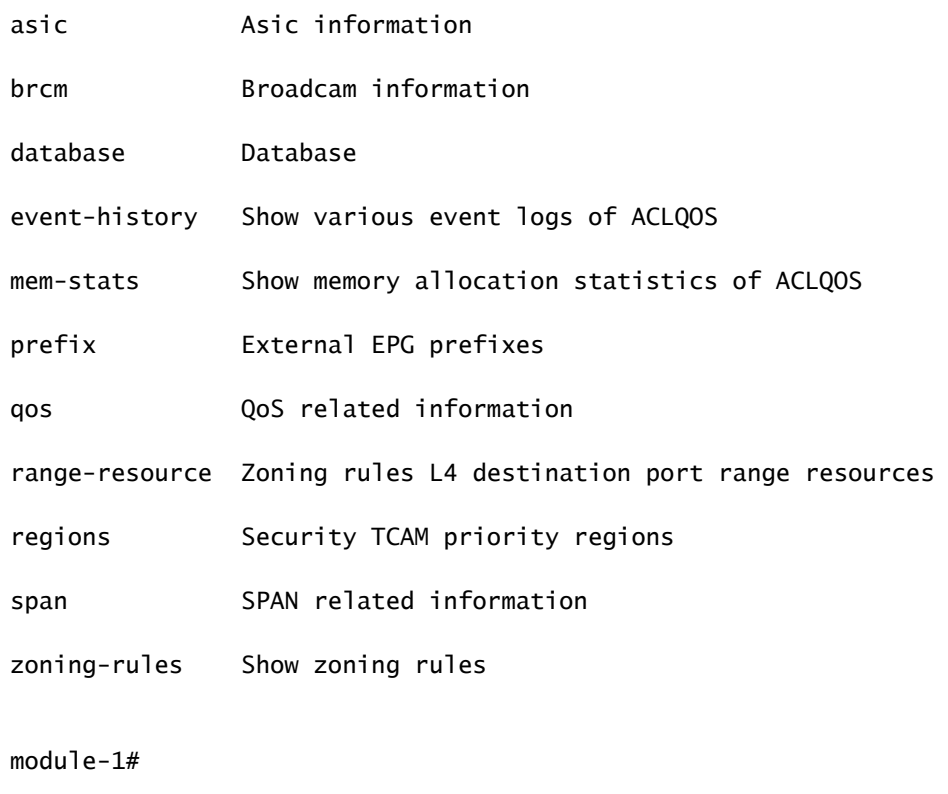

**show system internal aclqos event-history ?**

**errors Show error logs of ACLQOS**

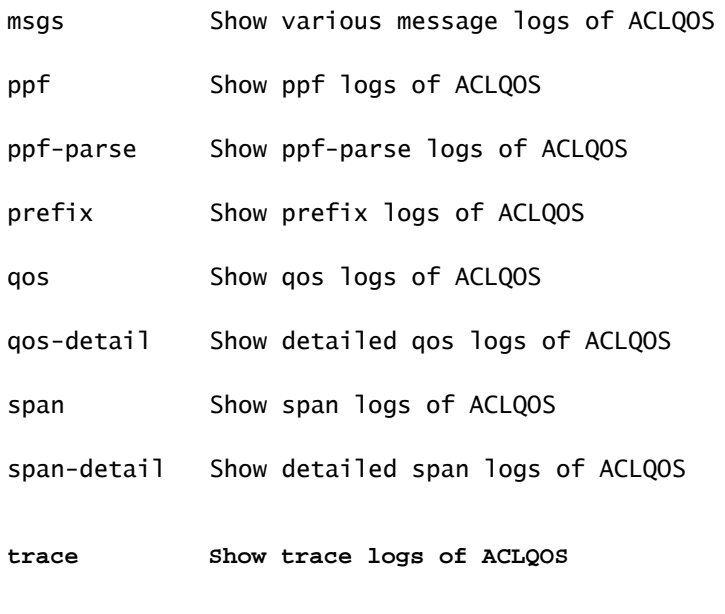

trace-detail Show detailed trace logs of ACLQOS

**zoning-rules Show detailed logs of ACLQOS**

### 문제 해결 정보

다음은 몇 가지 유용한 문제 해결 팁입니다.

TCAM 소모 문제가 발생하는 경우 UI 또는 CLI에서 해당 규칙과 관련된 오류를 확인합니다. • 이 결함은 다음과 같이 보고할 수 있습니다.

<#root>

**Fault F1203 - Rule failed due to hardware programming error.**

하나의 규칙이 ASIC(Application-Specific Integrated Circuit)에서 둘 이상의 TCAM 항목을 사 용할 수 있습니다. ASIC의 항목 수를 보려면 다음 명령을 입력합니다.

<#root>

fab1-leaf1#

**vsh\_lc**

module-1#

**show platform internal ns table-health**

VLAN STATE curr usage: 0 - size: 4096 QQ curr usage: 0 - size: 16384 SEG STATE curr usage: 0 - size: 4096 SRC TEP curr usage: 0 - size: 4096 POLICY KEY curr usage: 0 - size: 1 SRC VP curr usage: 0 - size: 4096

**SEC GRP curr usage: 43 - size: 4096**

 $\blacklozenge$  참고: 이 예에서는 43개의 항목이 있습니다. 이 사용량은 eqptCapacity 클래스의 APIC에도 보고됩니다.

일치하는 항목이 여러 개인 경우 TCAM 조회는 더 낮은 hw-index를 반환합니다. 인덱스를 확 •인하려면 다음 명령을 입력합니다.

<#root>

**show system internal aclqos zoning-rule**

트러블슈팅할 때 any-any-implicit 규칙에 의해 발생한 삭제를 관찰할 수 있습니다. 이 규칙은

항상 맨 아래에 있으며, 이는 규칙이 없기 때문에 패킷이 삭제됨을 의미합니다. 이는 컨피그레 이션이 잘못되었거나 정책 요소 관리자가 예상대로 프로그래밍하지 않았기 때문입니다.

pcTags는 로컬 또는 글로벌 범위를 가질 수 있습니다. •

시스템 예약 pcTag - 이 pcTag는 시스템 내부 규칙(1~15)에 사용됩니다.

전역 범위의 pcTag - 이 pcTag는 공유 서비스(16-16385)에 사용됩니다.

로컬 범위 pcTag - 이 pcTag는 VRF당 로컬로 사용됩니다(16386~65535 범위).

문제를 해결할 때 값의 길이를 빠르게 살펴보면 해당 범위가 표시됩니다.

규칙 ID에서 계약 이름 파생

문제 해결 사례에서 엔지니어가 영역 지정 규칙을 검토하는 경우가 많습니다. 경우에 따라 EPG/pcTag에 계약이 많아 문제를 해결하는 데 번거로울 수 있습니다. 이 섹션에서는 스위치 CLI에 표시된 규칙 ID에서 EPG/pcTags 간에 사용되는 계약의 이름을 확인하는 방법을 살펴봅니다.

시작하려면 구체적인 계약/규칙 객체 actrlRule을 쿼리하려면 원하는 경우 속성별로 검색 범위를 좁 힙니다. id value: rule-d

올바른 규칙이 발견되면 DN의 녹색 화살표를 클릭하여 actrlRule 객체 하위 항목을 확인합니다. 아 이들은 우리의 답이 있는 곳이다.

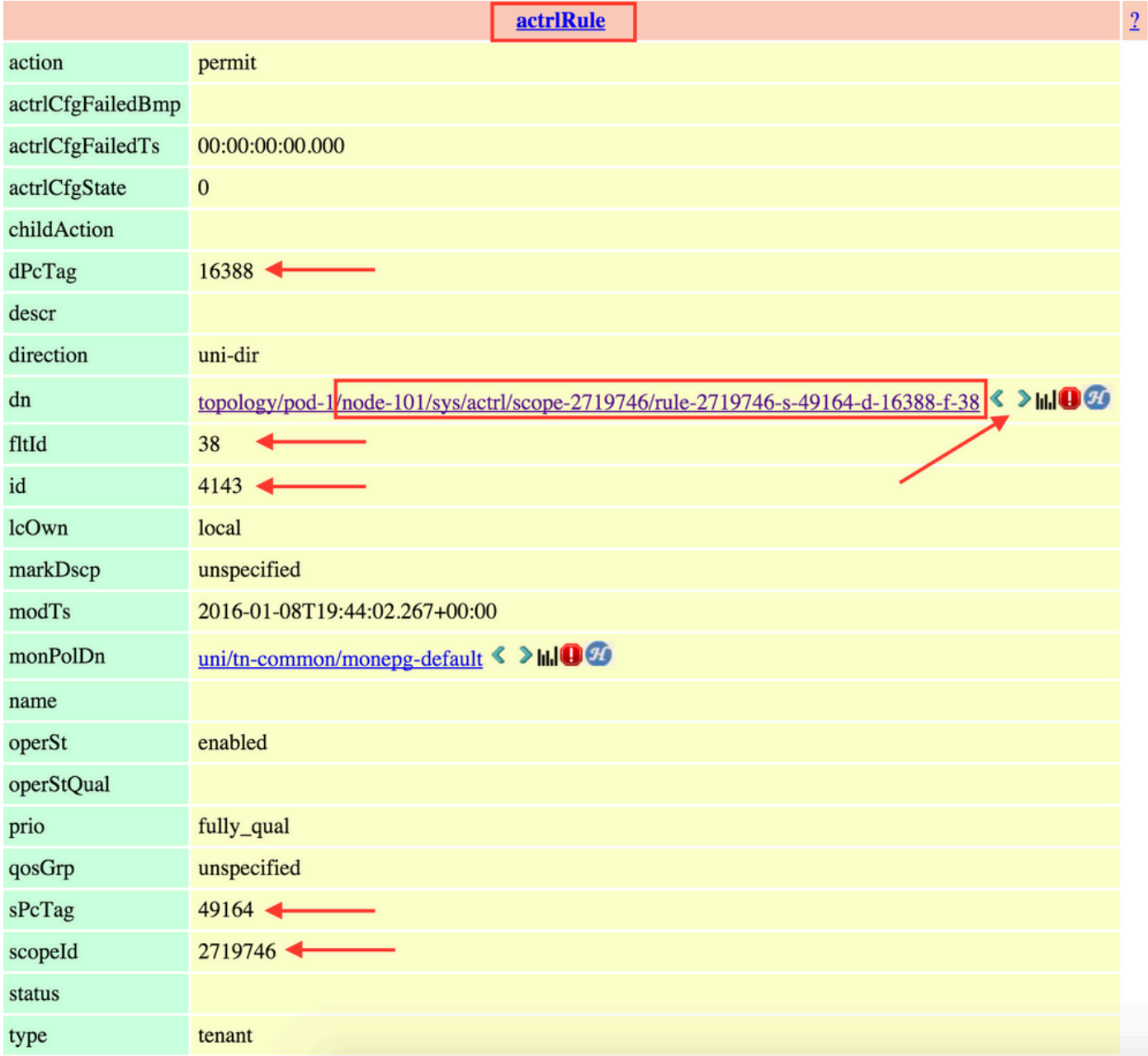

여기서 하위 객체는 actrlRsToEpgConn입니다. 일반적으로 EPG마다 하나씩 두 개가 있을 수 있습 니다. 이 객체의 DN은 계약이 적용되는 두 EPG와 방향(공급자 또는 소비자), 그리고 가장 중요한 계약 객체 이름을 표시합니다.

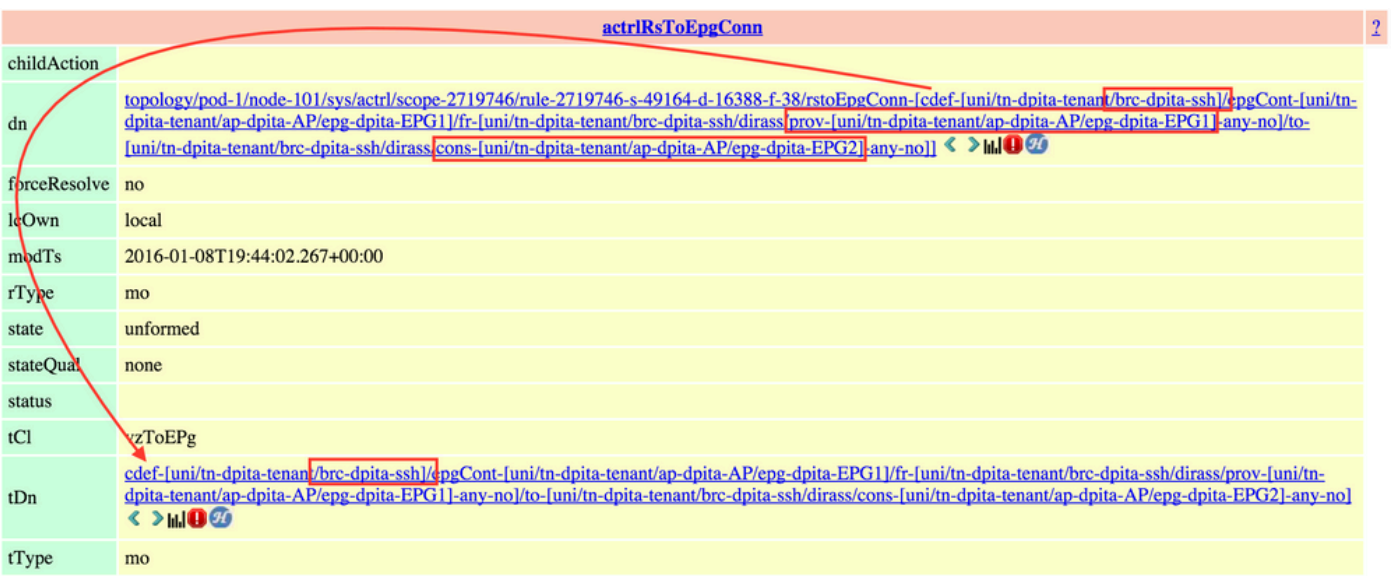

강조 표시된 대로 이 경우 계약 이름은 brc-dpita-ssh입니다.

필요한 경우 vzBrCP를 쿼리하여 올바른 계약을 찾습니다.

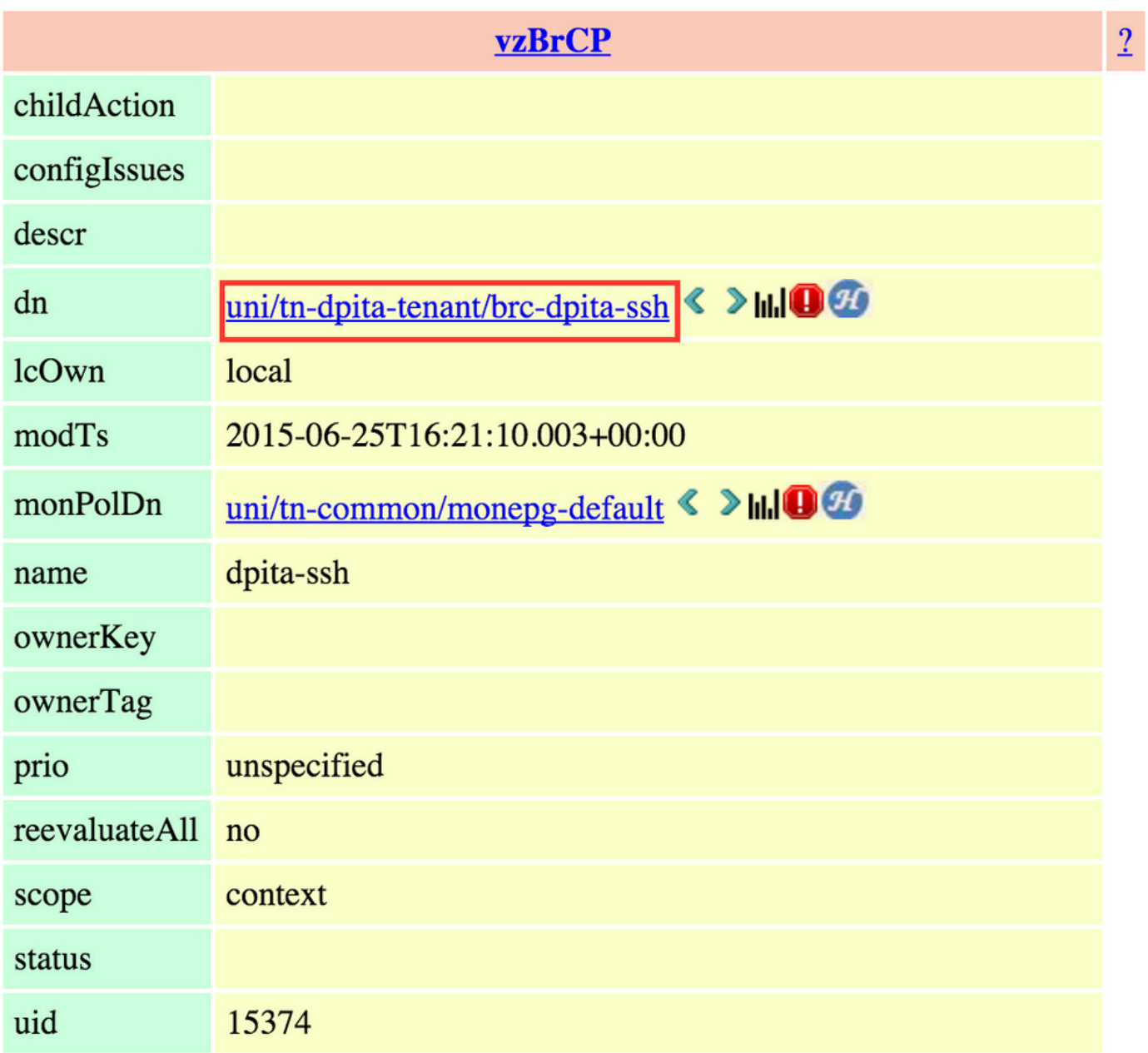

이 번역에 관하여

Cisco는 전 세계 사용자에게 다양한 언어로 지원 콘텐츠를 제공하기 위해 기계 번역 기술과 수작업 번역을 병행하여 이 문서를 번역했습니다. 아무리 품질이 높은 기계 번역이라도 전문 번역가의 번 역 결과물만큼 정확하지는 않습니다. Cisco Systems, Inc.는 이 같은 번역에 대해 어떠한 책임도 지지 않으며 항상 원본 영문 문서(링크 제공됨)를 참조할 것을 권장합니다.